# **Tomcat SSL Certificate Deployment Guide (generate CSR by customer)**

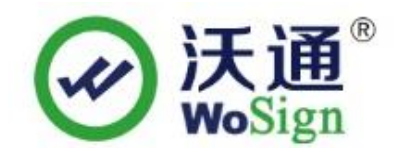

沃通电子认证服务有限公司

WoSignCA Limited

Addr:502#, Block A, Shekou Technology Building 2,Nanshan District,Shenzhen 518067, China

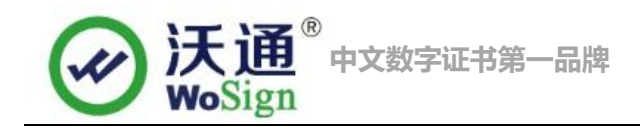

# **Content**

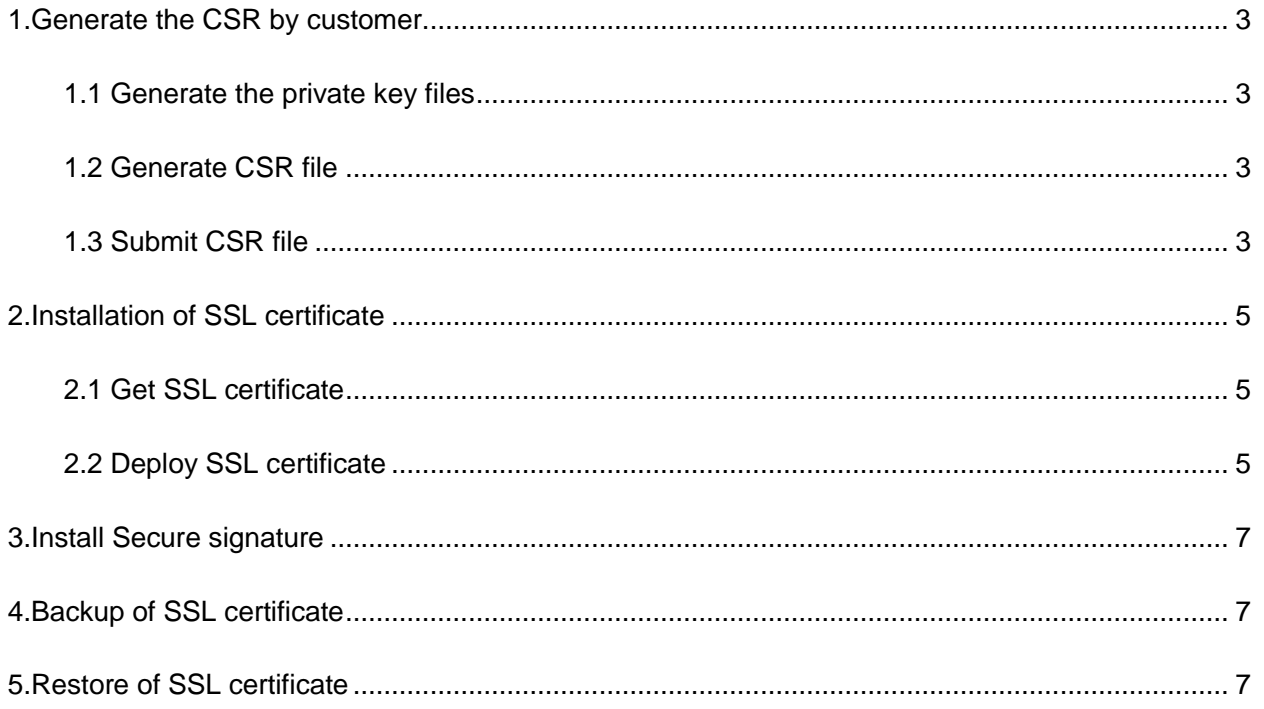

# **Contact information of technical support**

Email of technical support: [support@wosign.com](mailto:support@wosign.com)

Hotline of technical support: +86-755-8600 8688

Website of technical support: [https://bbs.wosign.com](https://bbs.wosign.com/)

Company official website address: [https://www.wosign.com](https://www.wosign.com/)

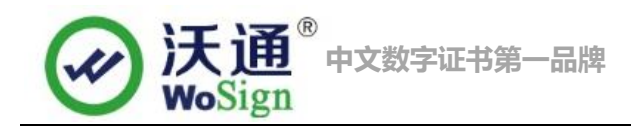

# <span id="page-2-0"></span>**1.Generate the CSR by customer**

### <span id="page-2-1"></span>**1.1 Generate the private key files**

Use following command to generate private key file: Keytool -genkey -alias [keyEntry\_name] -keyalg RSA -keystore [keystore\_name] -keysize 2048

```
[root@localhost local]# keytool -genkey -alias alias -keyalg RSA -keystore keyst
ore -keysize 2048
Enter keystore password:
Re-enter new password:<br>What is your first and last name?<br>[Unknown]: s.wosign.com
What is the name of your organizational unit?
   [Unknown]: WoSign CA Linited
What is the name of your organization?
   [Unknown]: support
What is the name of your City or Locality?
   [Unknown]: ShenZhen
What is the name of your State or Province?
   [Unknown]: GuangDong
What is the two-letter country code for this unit?
  [Unknown]: CN
Is CN=s.wosign.com, OU=WoSign CA Linited, O=support, L=ShenZhen, ST=GuangDong, C
=CN correct?
  [no]: y
Enter key password for <alias>
         (RETURN if same as keystore password):
 [root@localhost local]#
```
### <span id="page-2-2"></span>**1.2 Generate CSR file**

Use following command to generate CSR file: Keytool -certreq -alias [keyEntry name] -file request.csr -keystore [keystore name]

```
[root@localhost local]# keytool -certreq -alias alias -file csr.csr -keystore ke
vstore
Enter keystore password:
[root@localhost local]# ls
```
# <span id="page-2-3"></span>**1.3 Submit CSR file**

When you apply the certificate on<https://buy.wosign.com/free/?lan=en>

You can choose 'Generated by myself' after you do the domain verification.

Choose option 2.

Addr:502#, Block A, Shekou Technology Building 2,Nanshan District,Shenzhen 518067, China

Phone: +86-755-8600 8688 Website: www.wosign.com

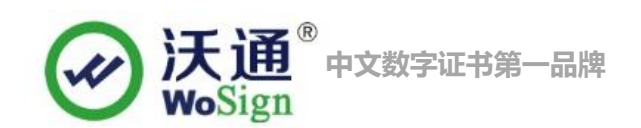

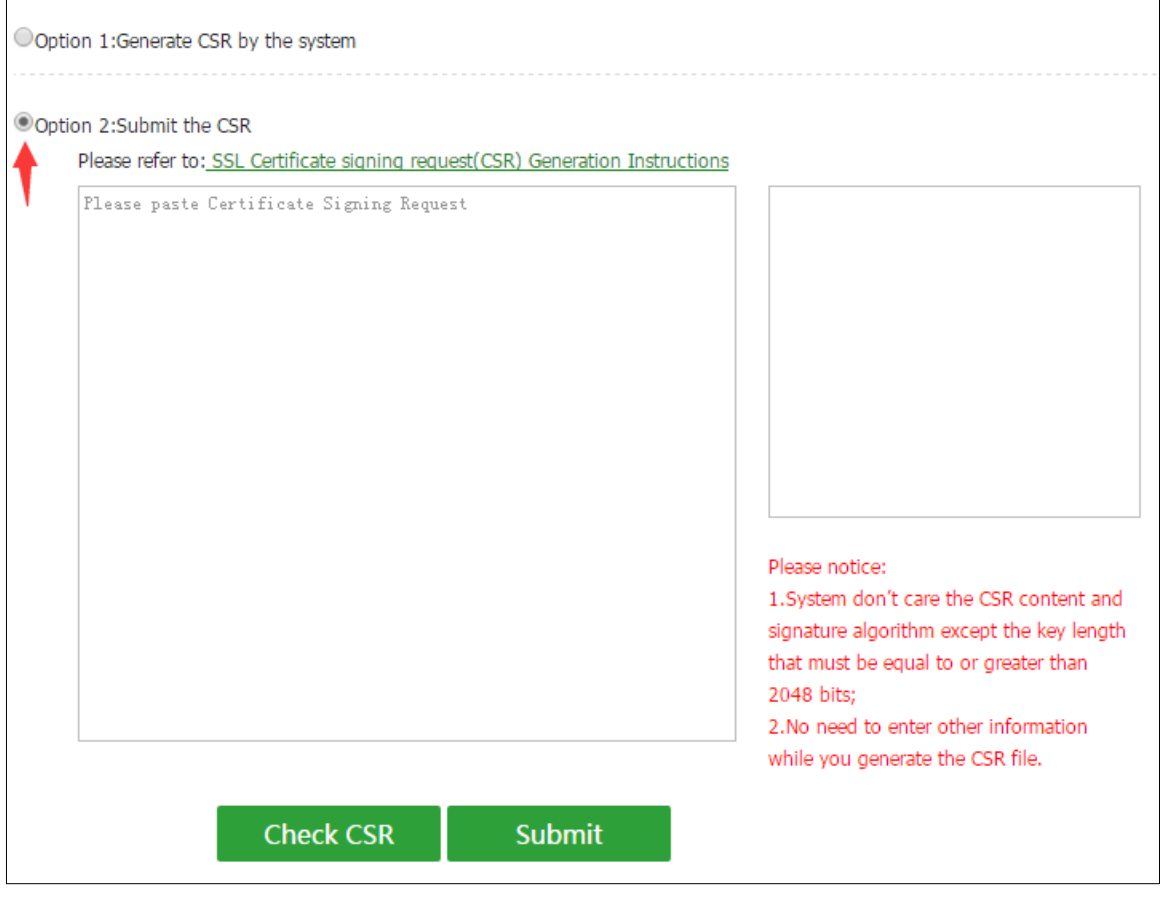

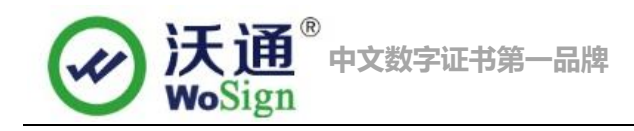

# <span id="page-4-0"></span>**2.Installation of SSL certificate**

### <span id="page-4-1"></span>**2.1 Get SSL certificate**

You will get a zip file with password after you apply the certificate from wosign successfully. You need to enter the password to extract the file, after extract the file you will get 4 files: **for Apache**、**for IIS**、**for Nginx**、**for Other Server.** We will need unzip the zip file for other server and we can get following files.

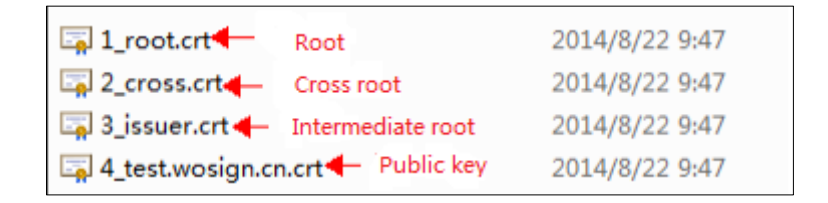

#### Figure 1

Import root, cross root, intermediate root and public certificate into keystore.

Following are command:

keytool -import -trustcacerts -alias [alias\_name] -file xxx.cer -keystore [keystore\_name]

[alias\_name]: alias.

xx.cer: name of the root.

[keystore\_name]: keystore

keytool -import -trustcacerts -alias root -file cross 1\_root.crt -keystore keystore

keytool -import -trustcacerts -alias corss –file 2\_cross.crt -keystore keystore

keytool -import -trustcacerts -alias issuer -file 3\_issuer.crt -keystore keystore

Finally import public certificate.

Keytool -import -trustcacerts -alias [keyEntry\_name] -file domain.com.crt -keystore keystore

### <span id="page-4-2"></span>**2.2 Deploy SSL certificate**

Find the file "Server.xml" in the Tomcat directory, which usually in conf file. Then open the file in a text editor, and then find the code shown as followed in figure 2

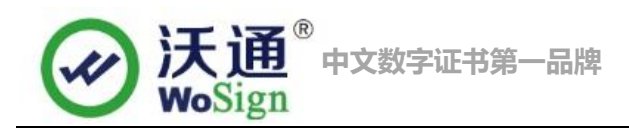

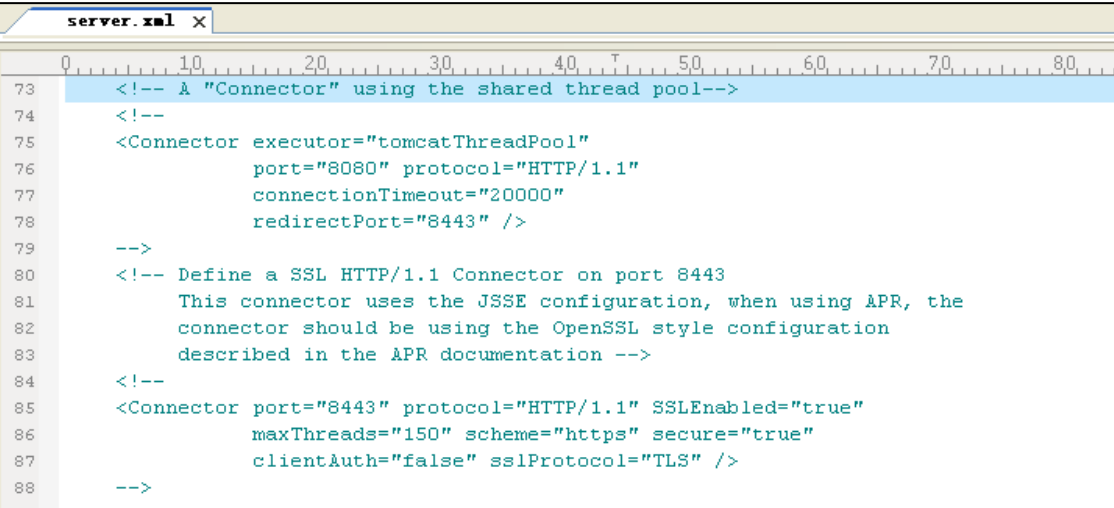

#### Figure 2

<Connector port="443" protocol="HTTP/1.1" SSLEnabled="true" maxThreads="150" scheme="https" secure="true" clientAuth="false" sslProtocol="TLS" keystoreFile="path/to/keystore" keystorePass="password" />

Usually <Connector port="8443"……> is commented,we delete"<!-- -->",and edit it,like:port,

keystoreFile,keystorePass. Figure 3.

```
<Connector port="443" protocol="org.apache.coyote.http11.Http11Protocol"
           maxThreads="150" SSLEnabled="true" scheme="https" secure="true"
           clientAuth="false" sslProtocol="TLS" KeystoreFile="conf/keystore" KeystorePass="passwor<mark>d</mark>" />
```
#### Figure 3

Finally save the configuration file, and then restart the Tomcat and visit https://domain.com.

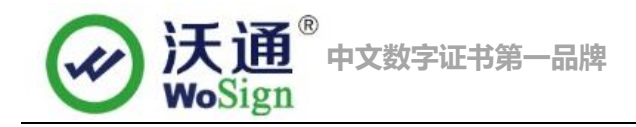

# <span id="page-6-0"></span>**3.Install Secure signature**

#### (**Secure signature only works on OV and EV SSL certificate now**)

If you want display the certificate logo on Enlgish website, add the code on the English web page below:

<SCRIPT LANGUAGE="JavaScript" TYPE="text/javascript" SRC="https://seal.wosign.com/tws-en.js"></SCRIPT>

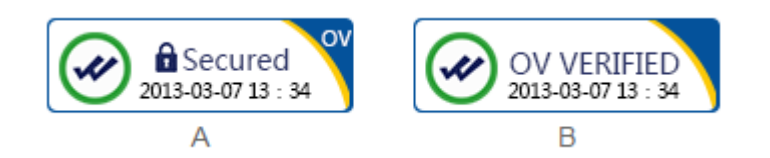

# <span id="page-6-1"></span>**4.Backup of SSL certificate**

Please save the keystore file and password.

# <span id="page-6-2"></span>**5.Restore of SSL certificate**

Repeat 2.2 operation。